# <span id="page-0-0"></span>**IT06-08-V01:**

# **Grupos: Establecimiento de preferencias por el estudiante**

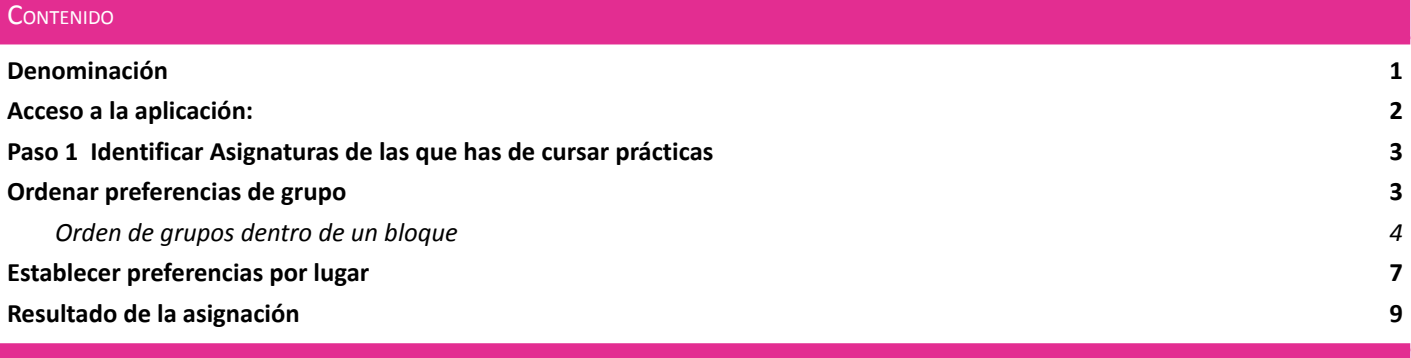

### <span id="page-1-0"></span>Accederemos desde la URL <https://universite.umh.es/observatorio>

La gestión de plazas se realizará desde el "Inscripción a ofertas" y se mostrarán aquellas ofertas, seleccionaremos el curso al que pertenecen las prácticas que deseamos realizar:

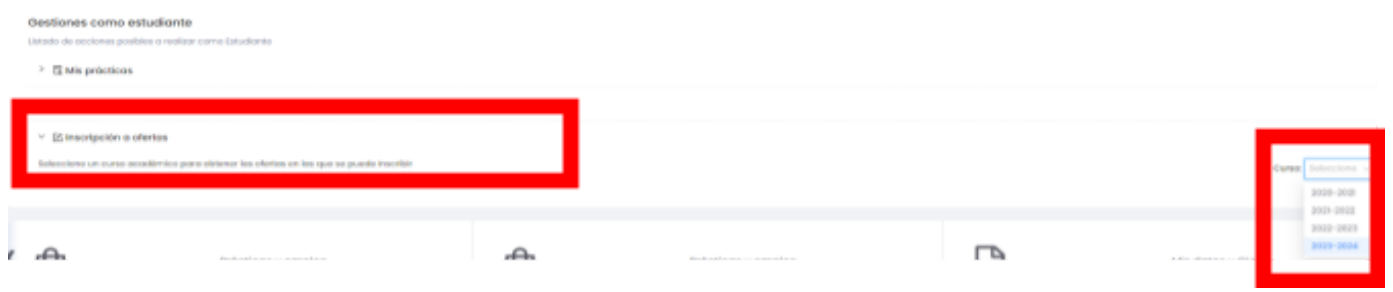

Aparecerán las ofertas a las que podemos inscribirnos en función de la titulación que tienes como estudiante.

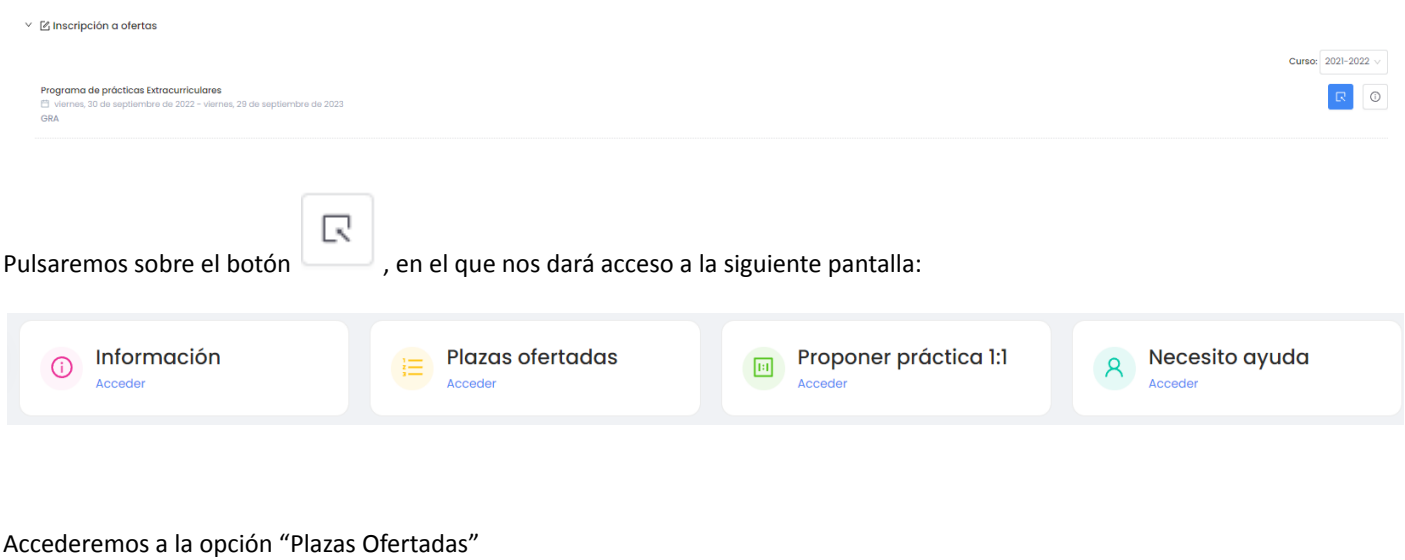

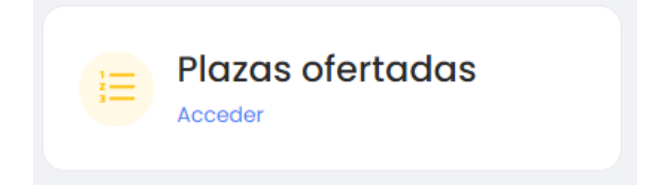

#### En este punto has de rellenar 3 pasos: Asignaturas, Grupos y Lugar

-

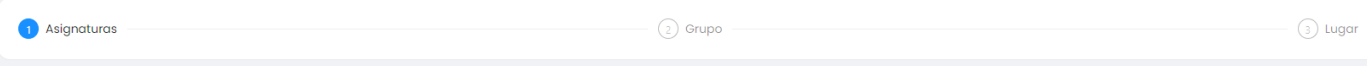

**Importante:** *No se asignan plazas de varios grupos. Solo se te puede asignar un único grupo.* En 6º Curso se priorizará la asignación de un único hospital en todos los casos que sea posible en función de las plazas *disponibles.*

#### <span id="page-2-0"></span>**PASO 1 IDENTIFICAR ASIGNATURAS DE LAS QUE HAS DE CURSAR PRÁCTICAS**

En la primera pestaña veremos las asignaturas de la que estás matriculado y que se asignan mediante la aplicación.

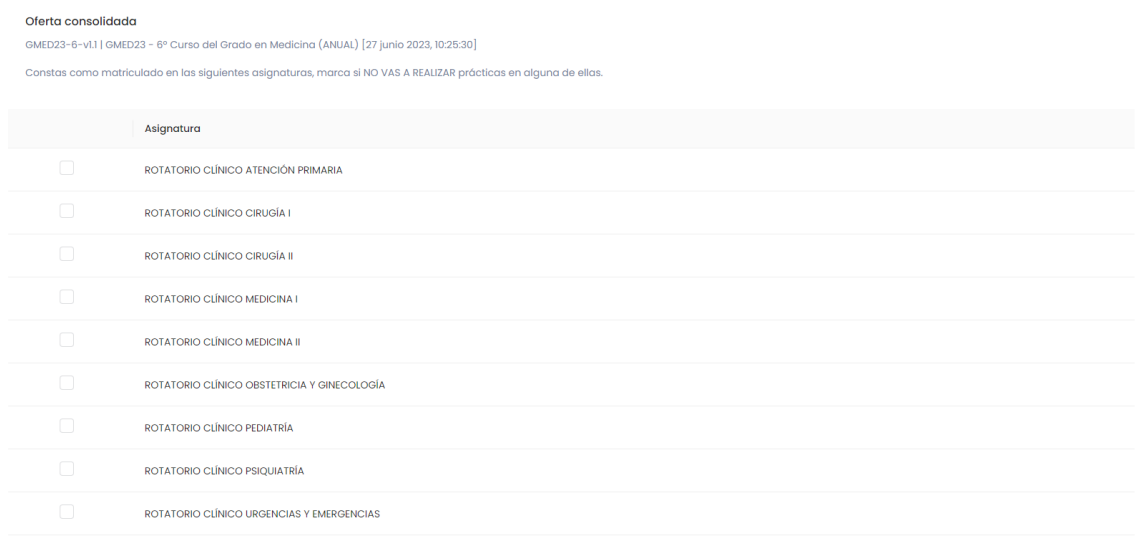

**Has de marcar únicamente asignaturas de las que NO VAS A REALIZAR PRÁCTICAS** (movilidad, aprobados guardados del año anterior, etc.). **Si vas a cursar todas las asignaturas NO MARQUES NINGUNA ASIGNATURA.**

**Deberás indicar el criterio de ordenación principal para realizar tu asignación de prácticas.**

<span id="page-2-1"></span>**ORDENAR PREFERENCIAS DE GRUPO**

Esta pantalla tiene dos partes, la primera un buscador que te ayudará a buscar los grupos por fechas bien para todo el grupo o para asignaturas concretas, y con plazas disponibles en un determinado lugar.

Antes de empezar debes tener en cuenta que:

Tienes 2 criterios de ordenación, grupos y lugar:

- **Ordenación por grupo**: con este sistema das prioridad a las fechas, intentaremos asignarte el grupo que has indicado por orden de preferencia y lugar siempre y cuando sea posible asignar plazas de todas las asignaturas en un mismo grupo. Dentro del grupo, intentaremos asignarte el primer lugar que tienes elegido.
- **Ordenación por lugar**: La aplicación busca que grupos son asignables (aquellos que tienen plazas disponibles en todos las asignaturas), y lo casa con tu preferencia de grupo, asignando el mayor número de plazas posibles en tu primera preferencia de lugar por asignatura.

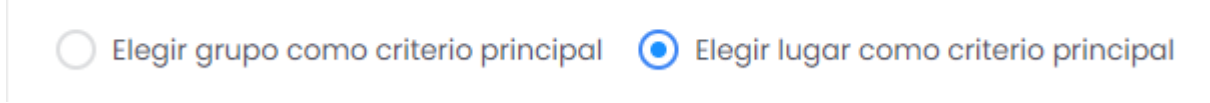

#### **Tienes un buscador de plazas que te orientará para encontrar grupos que se adaptan a tus necesidades.**

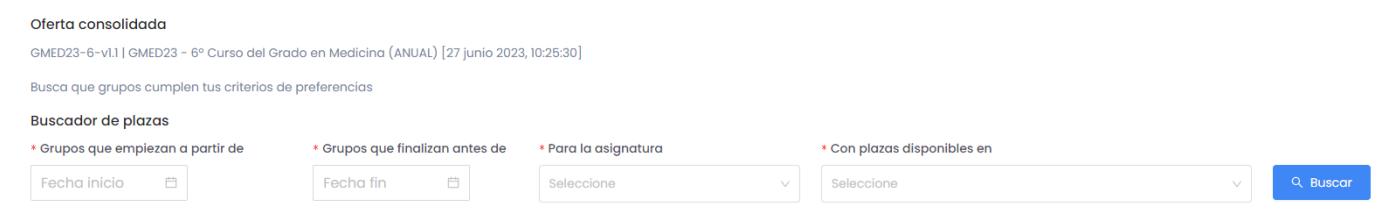

En un segundo bloque de la pantalla te aparecen bloques de asignaturas (cada bloque depende del número de grupos de prácticas que tiene la asignatura).

**Importante: Debes ordenar cada bloque de asignaturas que te aparezca.**

<span id="page-3-0"></span>ORDEN DE GRUPOS DENTRO DE UN BLOQUE

Dentro de cada bloque encontrarás todos los grupos de prácticas disponibles, si expandes el grupo verás las asignaturas que has de cursar, y en el siguiente nivel de desplegable verás los lugares donde se ofrecen prácticas para esa asignatura con sus plazas disponibles

En los rotatorios de sexto, cuando encuentres en los lugares de prácticas las siguientes abreviaturas, estas significan los siguiente:

- **HGUA:** Hospital General Universitario de Alicante
- **HUSJ:** Hospital General Universitario de Sant Joan d'Alacant
- **HGUELX:** Hospital General Universitario de Elche
- **HUELDA:** Hospital General Universitario de Elda

Normalmente viene seguido del nombre del servicio (especialidad) donde se desarrollarían las prácticas.

Para modificar las posiciones de los grupos usa las flechas arriba y abajo, las posiciones más altas se entiende que tienen mayor orden de prioridad a la hora de elegir.

## Detalle la página:

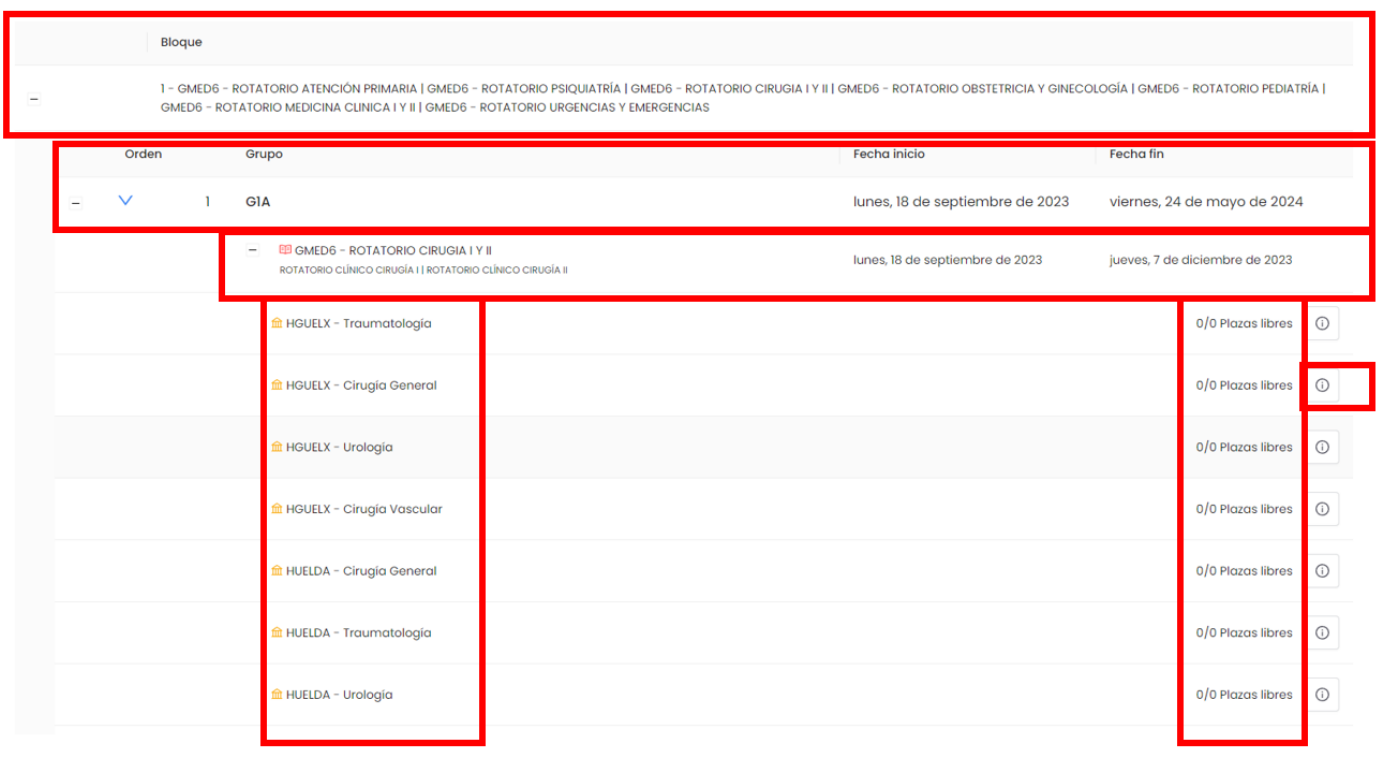

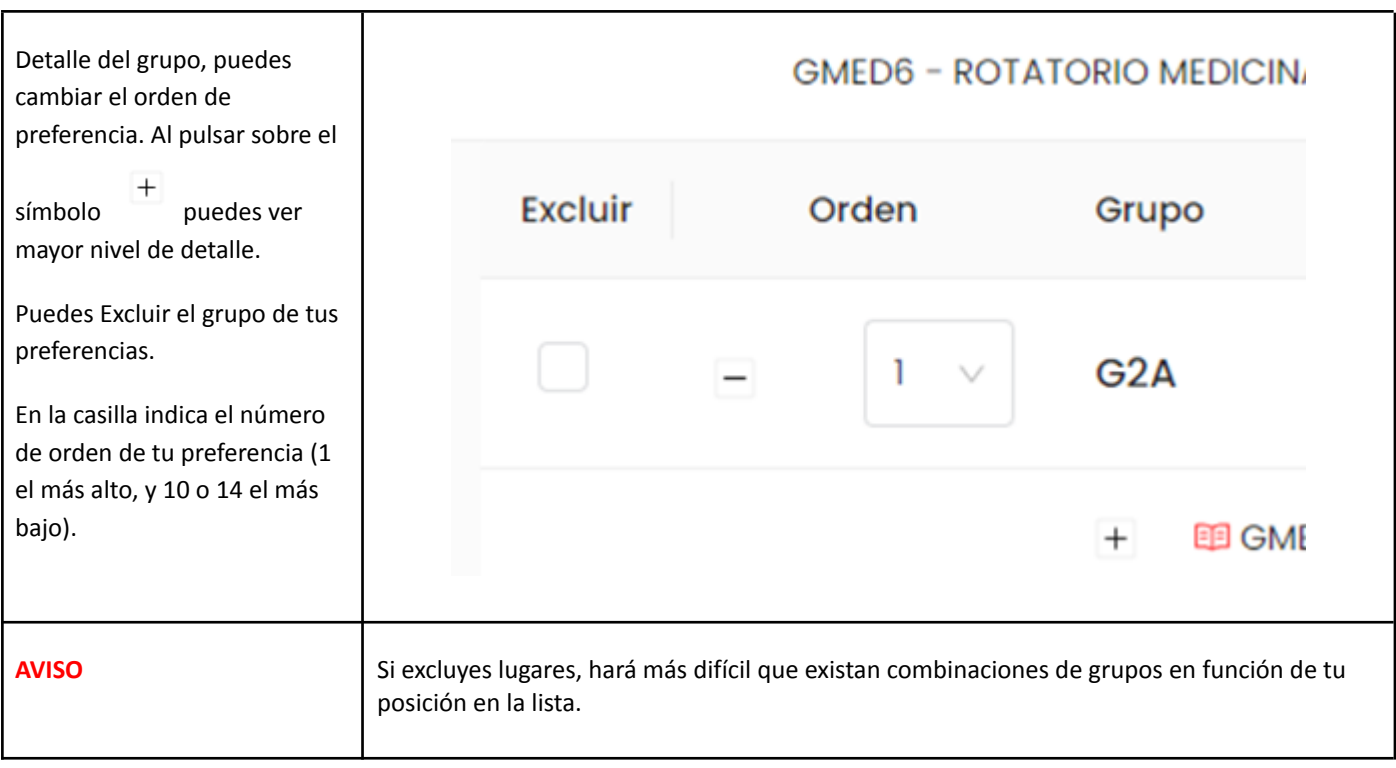

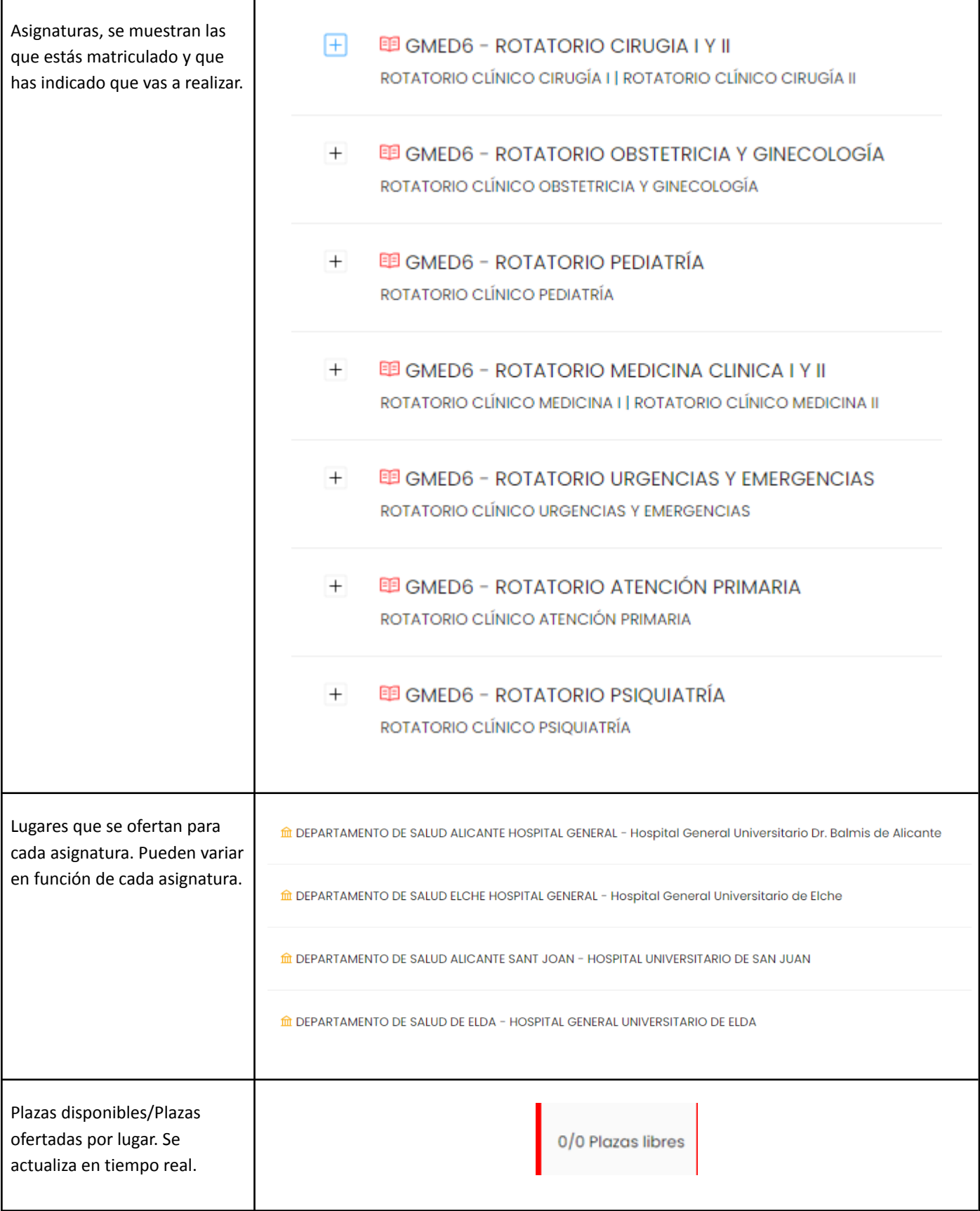

Información más detallada sobre la plaza (dirección postal, fechas, observaciones).

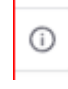

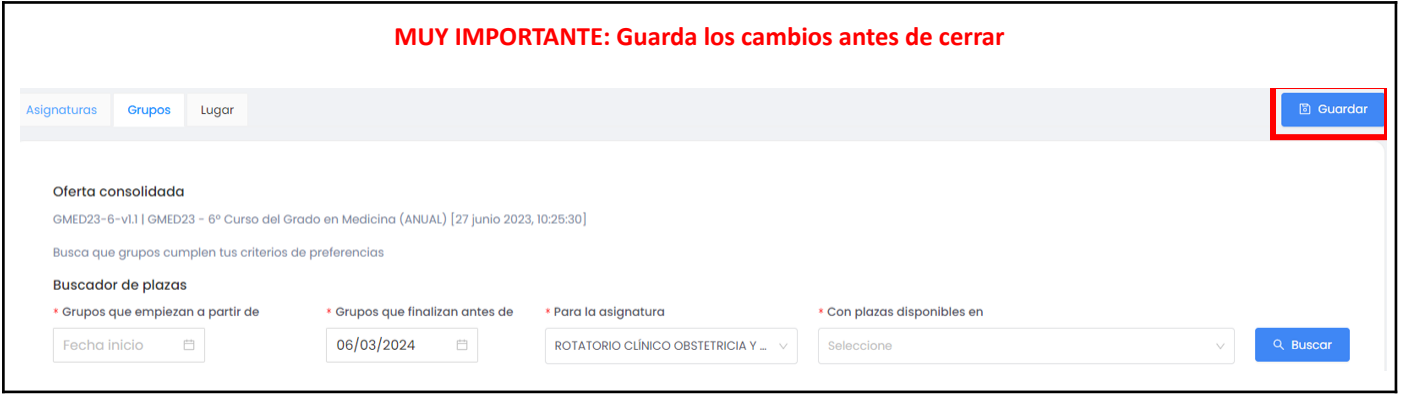

#### <span id="page-6-0"></span>**ESTABLECER PREFERENCIAS POR LUGAR**

La otra opción que tienes es establecer que tu principal prioridad sea el lugar donde realizar prácticas, en ese caso se priorizan los grupos que tengan plazas disponibles en tus primeras preferencias de lugar. Ten en cuenta que siempre estará condicionada a que no se hayan agotado previamente y que se te pueda asignar a un único grupo. En este caso, te aparecerán cada una de las asignaturas y los lugares ofertados en cada una de ellas.

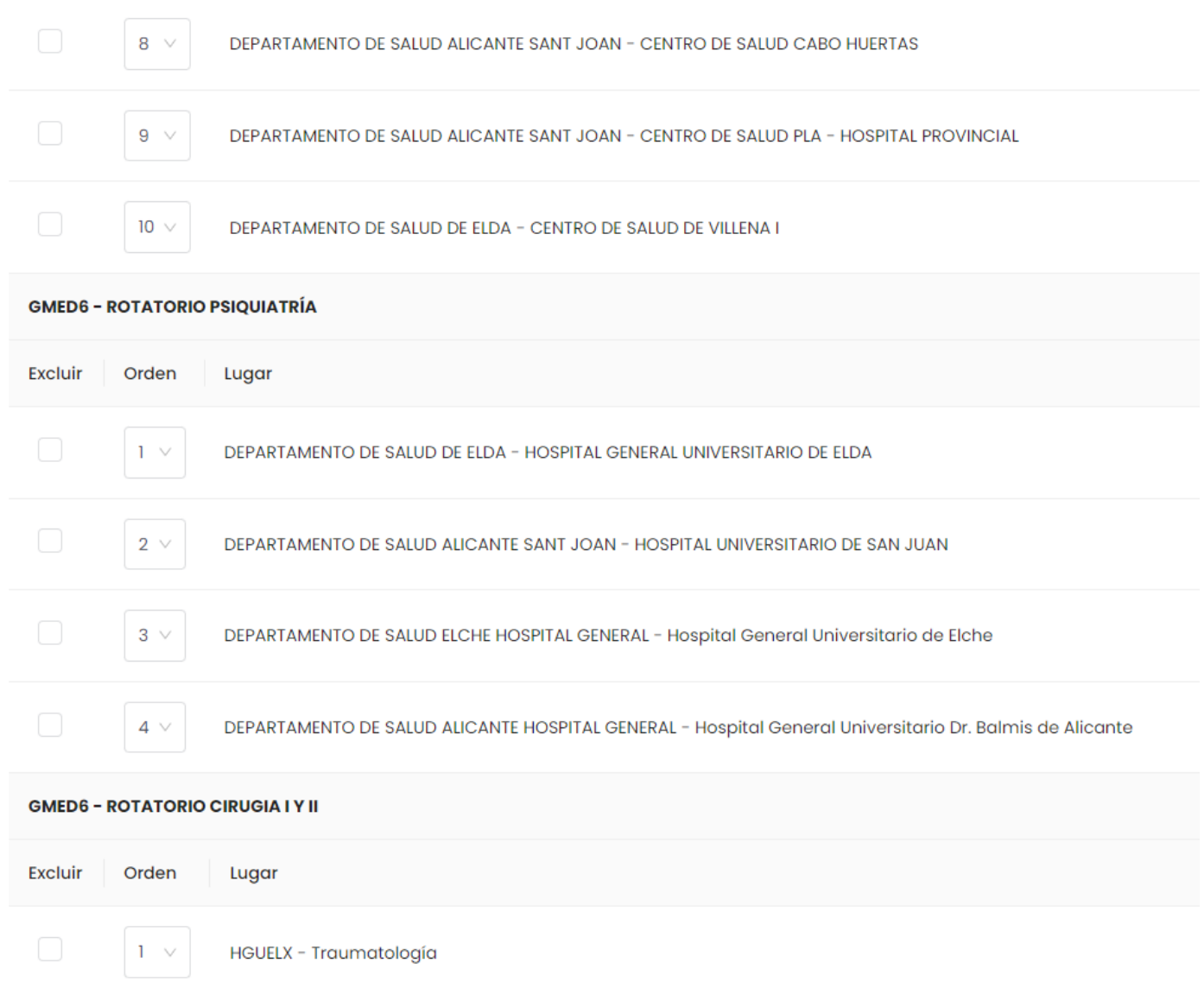

Para modificar las posiciones de los grupos usa los cuadros de orden, indicando la posición más alta al lugar preferido.

**Recuerda:** En 6º se asigna un hospital preferente, por lo que se te asignará en la medida de lo posible un único hospital para todas las rotaciones. El resto de cursos se asignará la primera opción disponible que coincida con sus preferencias.

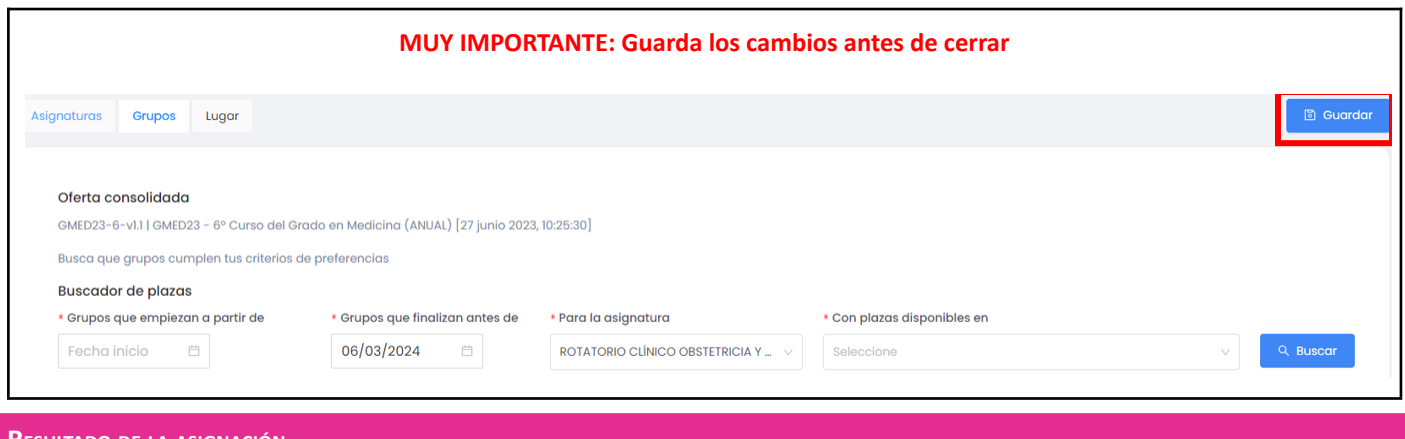

#### <span id="page-8-0"></span>**RESULTADO DE LA ASIGNACIÓN**

Una vez finalizado el proceso de asignación, podrás consultar el resultado de las plazas asignadas

**Importante: No pueden realizarse cambios de grupo, permutas o realización de prácticas fuera de las fechas autorizadas y lugares autorizados. Cualquier necesidad de cambio debe comunicarse a la Facultad de Medicina para su registro y comunicación.**

Volveremos a acceder a la aplicación, y buscaremos las prácticas del curso que nos han asignado, en el menú habrá aparecido el siguiente botón:

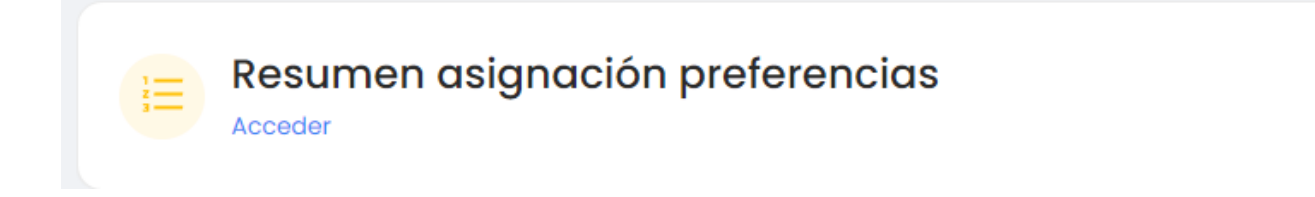

#### Al pulsar veremos el resultado de la asignación y la información de las plazas asignadas:

Resumen asignación preferencias

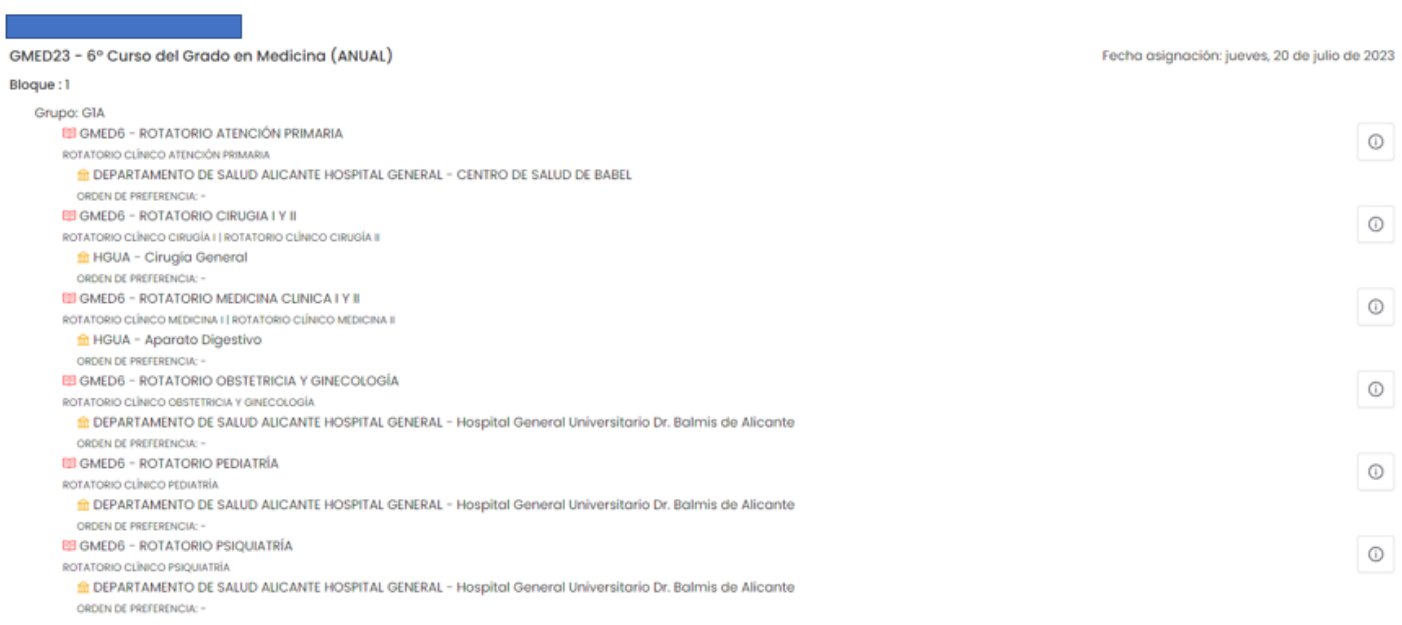

 $\times$